## **Navigate to and Search Contractor Inductions**

This one-point lesson describes how Contractor Individuals activate their Fonterra Service Contractors Learning Management System (LMS) account and search inductions.

## **New Users** Activate Your Fonterra LMS Account Inbox x ias@notifications.sap.com 1 **SAP** The Best-Run Businesses Run SAP When you are added to Contractor Safety Management in Cority, you will receive an  $\equiv$ email invitation from SAP to Activate your Fonterra LMS Account. Welcome | Kia ora Ems Baddeley In this email, click on **Click here to activate your account**. **Activate Your Account** Please set up your access to the Fonterra Learning Ma An account has been created for you with Identity Authentication for use with 1001. The this to complete site inductions and national learning ion we already have for you is bet If you have a Digital Blue Book, your completed courses will update within 5-10 minute To begin using your account for 1001, set a password below 2 Next Steps This takes you to the **Activate Your Account** page, where your name and email will . Please press on the "Click here to activate your account" button. It will prompt you to se **Tell Us About Yourself** a password be auto-populated to match your details for Cority. · You will nee First Name 1 To activate your account and set your password, **enter your password twice** and click **Save**. If you experience any is Regards,<br>Fonterra 3 **Set Password** You will receive on-screen notification that your account has been successfully activated. **Account Successfully Activated** Click **Continue.** Thank you for registering and activating your account  $\boxed{3}$  continue 4 This takes you to the **[Fonterra Service Contractors Learning Site \(LMS\)](https://fonterrac.plateau.com/learning/user/portal.do?siteID=1001&landingPage=login&timeout=y)** Go to page 2 to navigate the LMS. Welcome Welcome to Fonterra's Service Contractors Fonterra Service Contractors Learning Site Learning Site (LMS), the platform for completing all Fonterra Inductions. **Existing Users** 5 **Fonterra Service Contractor Site**  $(1001)$ **Existing User** go to: [Fonterra Service Contractors Learning Site \(LMS\)](https://fonterrac.plateau.com/learning/user/portal.do?siteID=1001&landingPage=login&timeout=y)  $\sqrt{5}$ Sign In On the landing page, click **Sign In**. **GUID** or User ID 6 Need Help? On the next screen enter your: 6For help with logging in or setting up your **User ID** (your email) MyCority profile, please contact contractorsafetymanagement@for • **Password** For help with your password, contact • Tick the **Remember me** tick box Fonterra IT on 0800443517. IT can support Remember me with the following scenaries • Click **LOG ON** 1. Resetting a password INFORM : Before you can log in to complete Fonterra inductions, you will need to have a Cority profile. Once your Cority profile has been set up, you can then log in using the same LOG ON Go to page 2 to navigate the LMS. 2. I have my password, but the account email address you use to access your Digital Blue Book profile in myCority won't authenticate so I cannot log in If you have not received any email invitations from Fonterra to join our Cority system, please email us Forgot password? Any issue with completing the learning, at contractorsafetymanagement@fonterra.com

1

2

**Fonterra** 

**Dairy for life** 

05/04/2024

On the **My Learning Assignments** page:

• Click **Go**.

 $\ddot{\mathbf{r}}$ 

 $\equiv$ 

 $\left|4\right|$ 

**name** (or site name) in the **Find Learning** field

## **Navigate to and Search Contractor Inductions**

This one-point lesson describes how Contractor Individuals activate their Fonterra Service Contractors Learning Management System (LMS) account and search inductions.

5

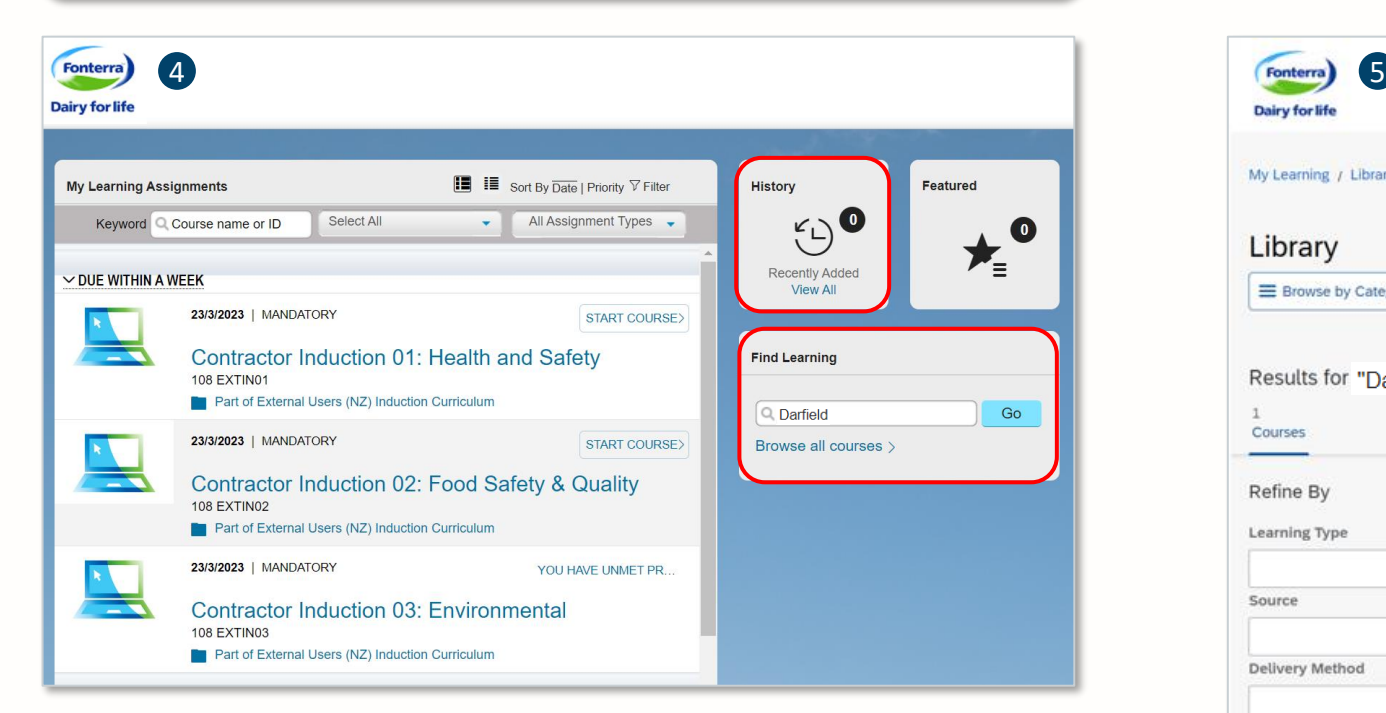

• Search for the induction you are required to complete by entering the **Course** 

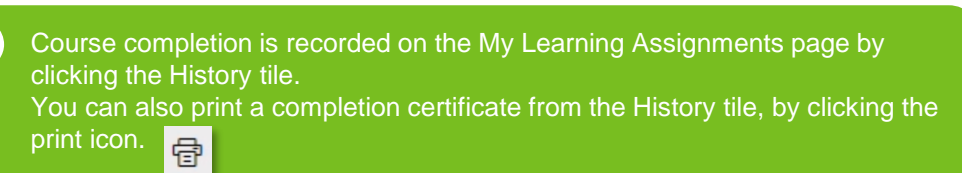

On the Library page:

• Click **Start Course** for the induction you are required to complete

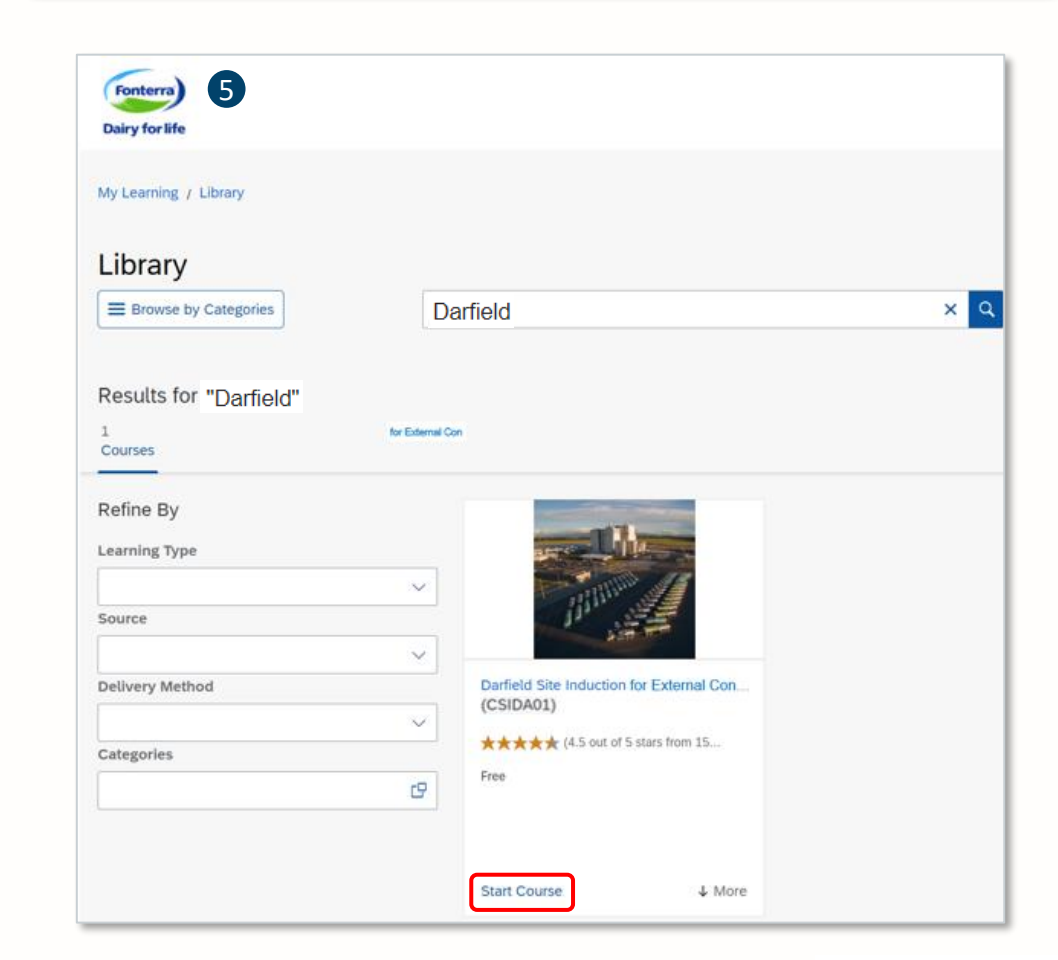

**Fonterra** 

**Dairy for life**